# 온라인 회의 플랫폼(Zoom) 사용 안내서울시정신건강복지센터

### 1. 사전준비 [PC]

- 1) Zoom 설치 (Zoom 계정 가입 불필요)
	- 회의용 Zoom 클라이언트 설치 : https://www.zoom.us/download#client\_4meeting
	- 테스트 URL : https://zoom.us/test

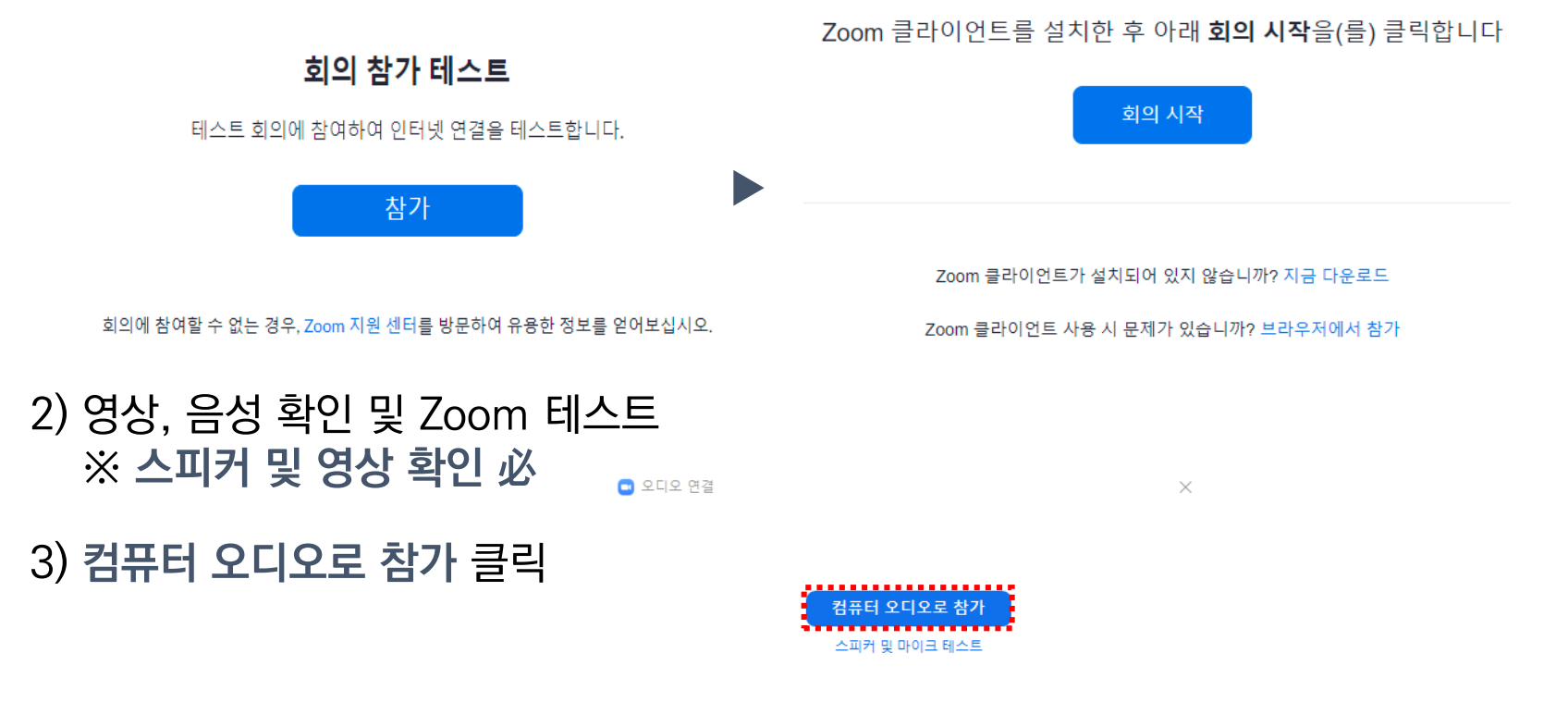

### 1. 사전준비 [모바일]

1) Zoom Cloud Meeting 앱 설치 (Zoom 계정 가입 불필요)

- 안드로이드 Play Store: https://play.google.com/store/apps/details?id=us.zoom.videomeetings&hl=ko
- 애플 App Store: https://apps.apple.com/kr/app/zoom-cloud-meetings/id546505307

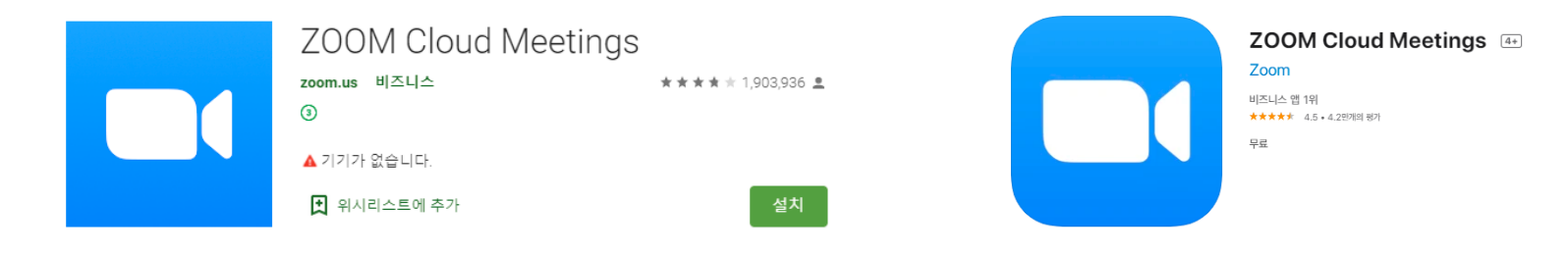

2) 마이크 허용 (마이크 거부 시 스피커가 정상적으로 작동하지 않을 수 있음)

#### 3) 영상, 음성 확인 및 Zoom 테스트 ※ 스피커 및 영상 확인 必

### 2. 회의 참여

### 1) 회의실 입장

- 서울센터에서 발송한 링크를 통해 접속 (링크 접속이 불가할 경우, 링크 하단의 회의 ID 및 암호 확인하여 접속)
- Zoom Meeting '열기' 혹은 '회의 시작' 클릭

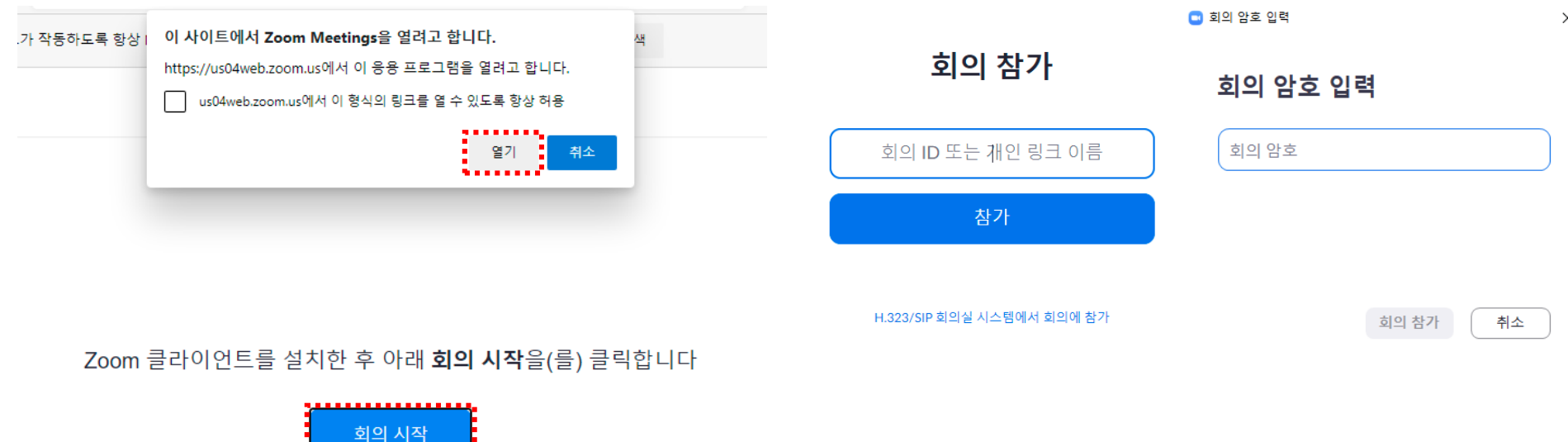

Zoom 클라이언트가 설치되어 있지 않습니까? 지금 다운로드

### 2. 회의 참여

#### 1) 회의실 입장

- 접속 후 이름 입력 창 자동 실행
- ①에 센터명(성명) 입력 (ex. 서울센터(김OO))
- ② 회의 참가 클릭 후 카메라 확인한 뒤, 3 비디오를 사용하여 참가 클릭

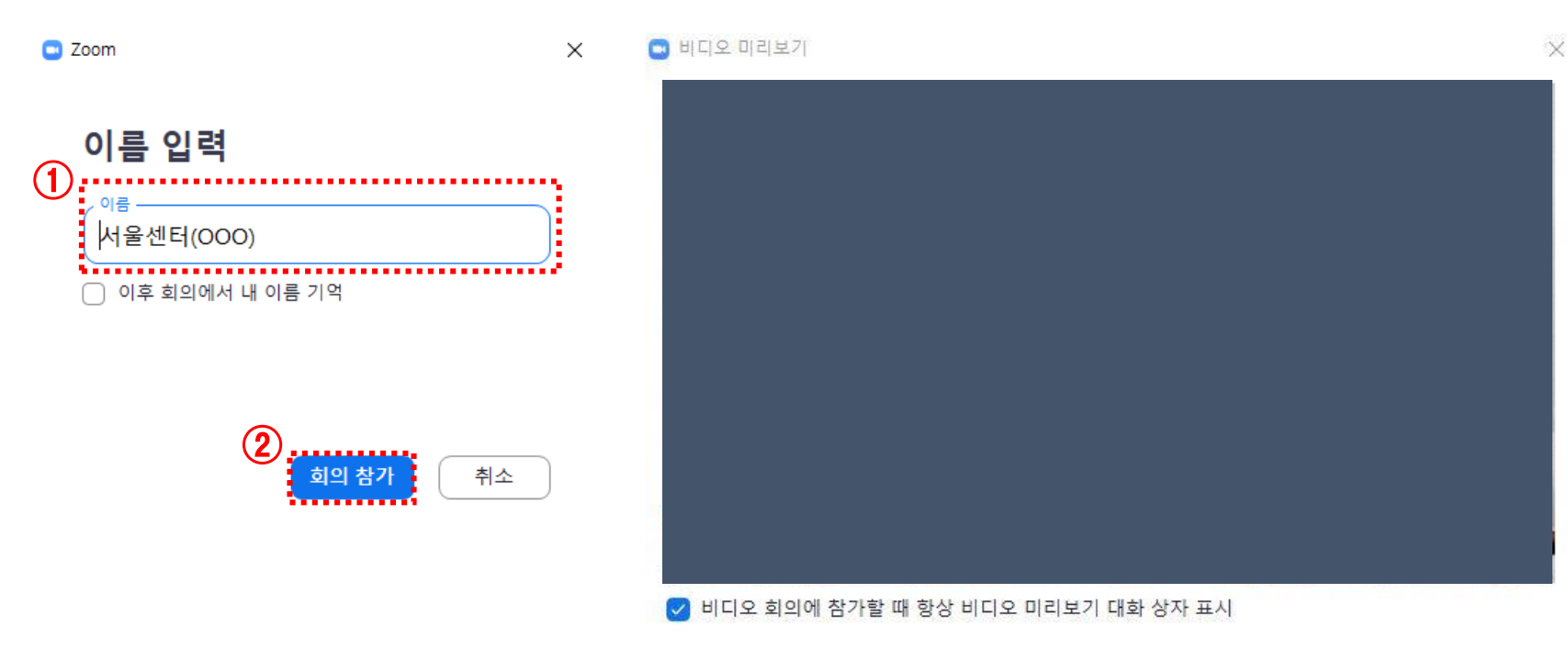

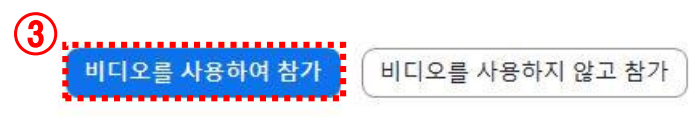

### 2. 회의 참여

#### 1) 회의실 입장

- 접속 및 대기 후 회의실 입장
- ① 컴퓨터 오디오로 참가 클릭 후 회의실 입장 완료

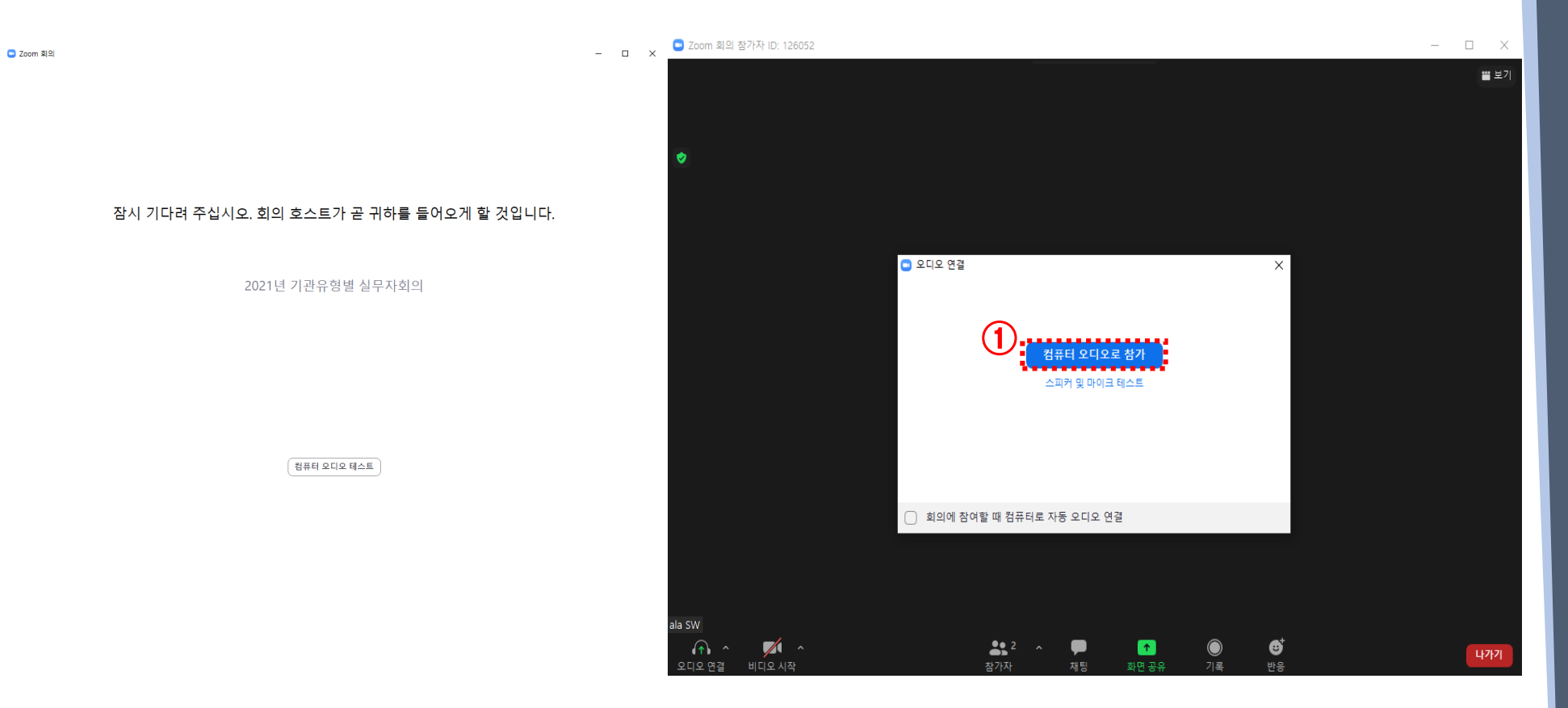

#### 2. 회의 참여

#### 2) 회의 중 기능 활용

- ① 반응 〉 손들기 클릭 시 참가자 리스트 중 자신의 이름 옆에 내 표시됨
- ② 채팅 클릭 시 채팅 창을 통해 자유롭게 의사 교환 가능
- 회의 종료 시 ③ 클릭하여 퇴장 가능 (단, 회의 주최자(호스트)가 종료할 경우 자동 퇴장 처리됨)

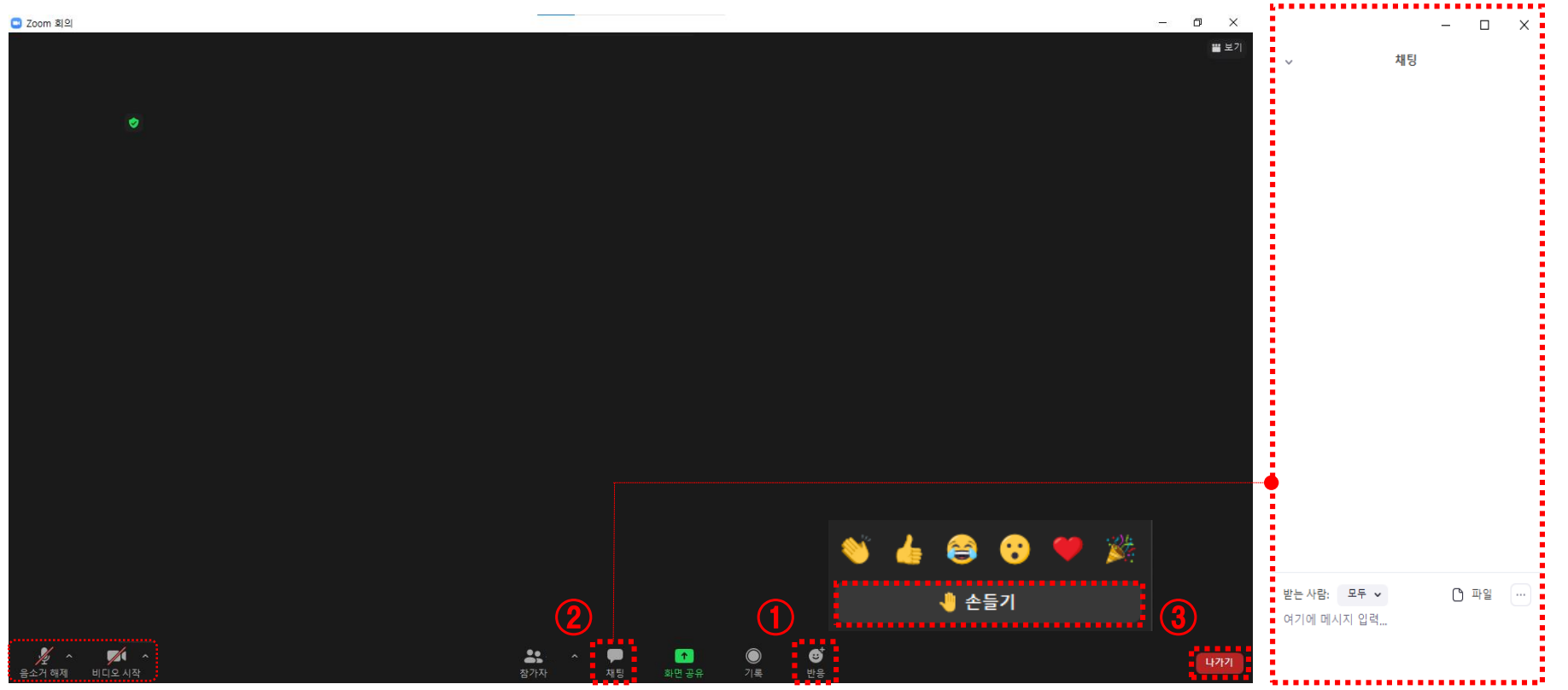

▲ 음소거/비디오(화면) 관리

### 2. 회의 참여

### 2) 회의 중 기능 활용[모바일]

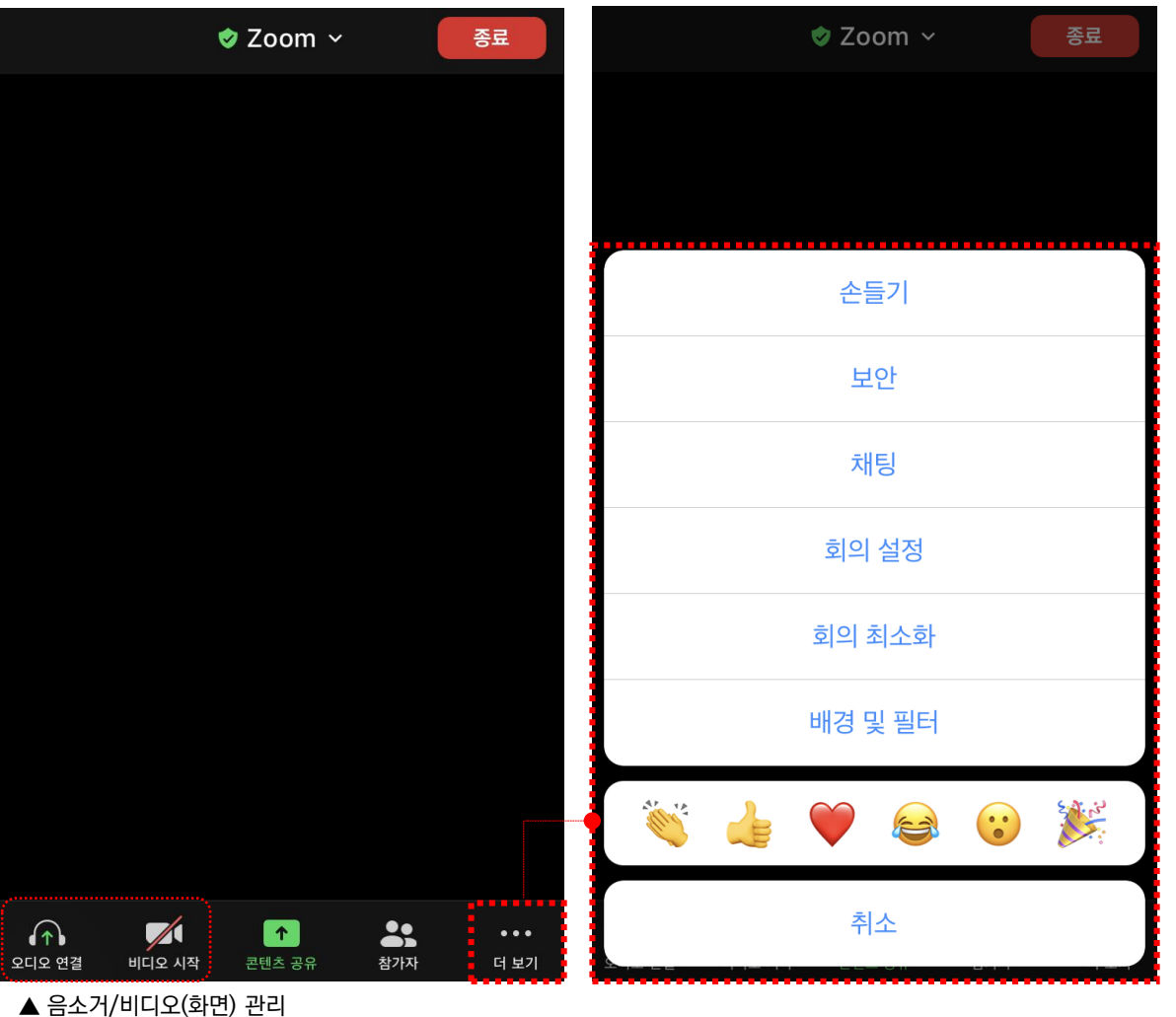

3. FAQ

Q. 소리가 들리지 않을 땐 어떻게 하나요?

- Zoom 종료 > 재입장 > 오디오로 참가(PC) 혹은 마이크 접근 허용/인터넷 오디오 통화(모바일) 선택 ※ 단, 회의 진행 중에는 원활한 입장이 어려울 수 있으므로, 입장 전 테스트 혹은 입장 시 미리 설정 요망

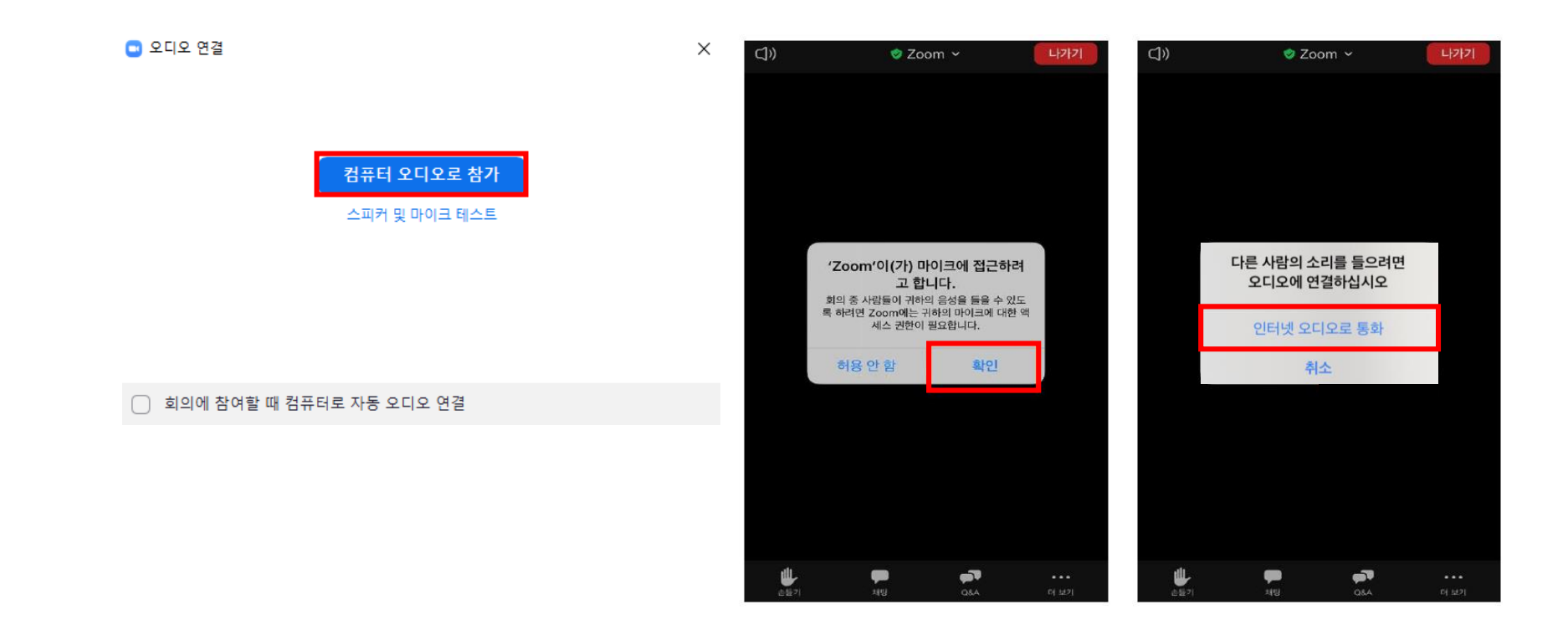

#### 3. FAQ

#### Q. 이름을 바꾸고 싶을 땐 어떻게 하나요?

- 하단의 '참가자' 클릭 > 본인 계정 클릭 > '더보기' > 이름 바꾸기 ※ 단, 원활한 회의 참석을 위해 입장 전 설정(4-9페이지 참조) 요망

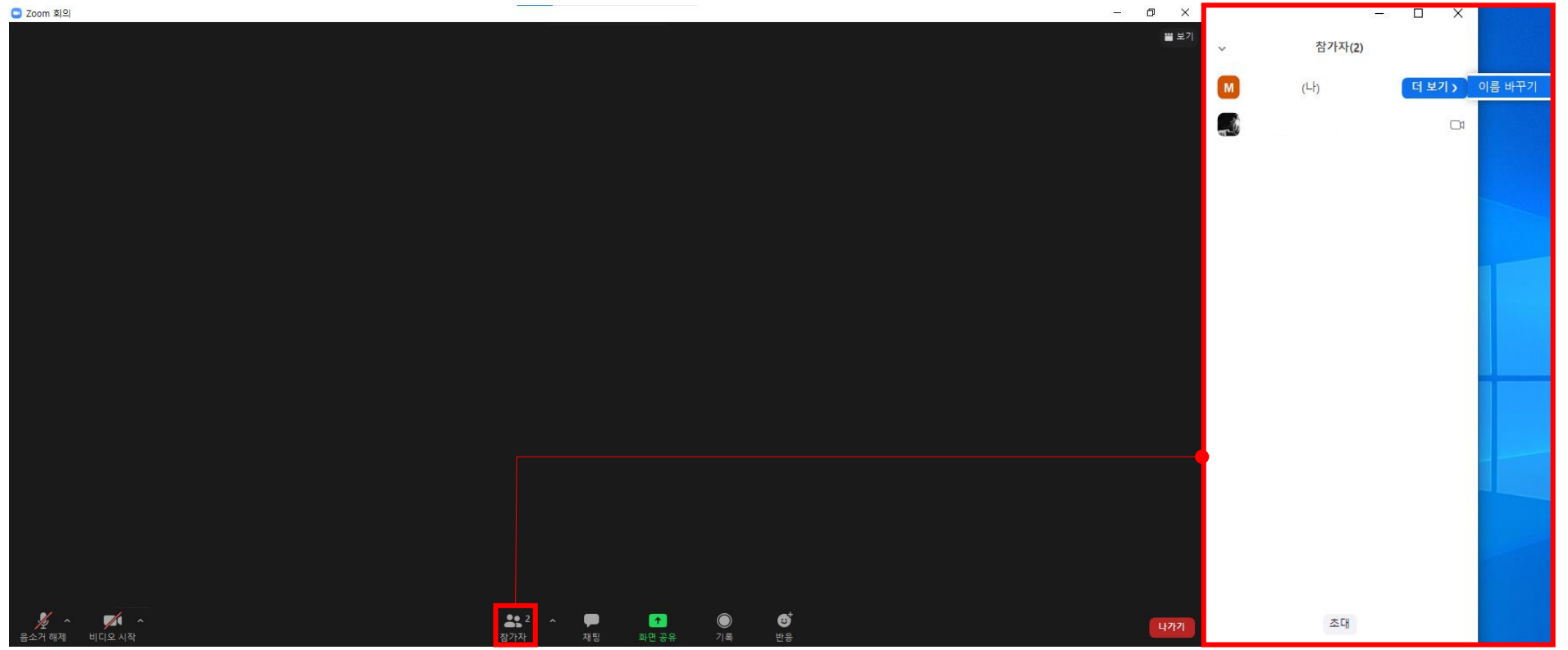

감사합니다 ©